## **Návod k objednávání jídel na dotykovém boxu**

## **1. Váš čip přiložte k místu vyznačenému samolepkou.** Zobrazí se okno s jídelníčkem a dalšími informacemi.

V pravé dolní části okna je kalendář, ve kterém jsou různě zbarvená políčka s následujícím významem.

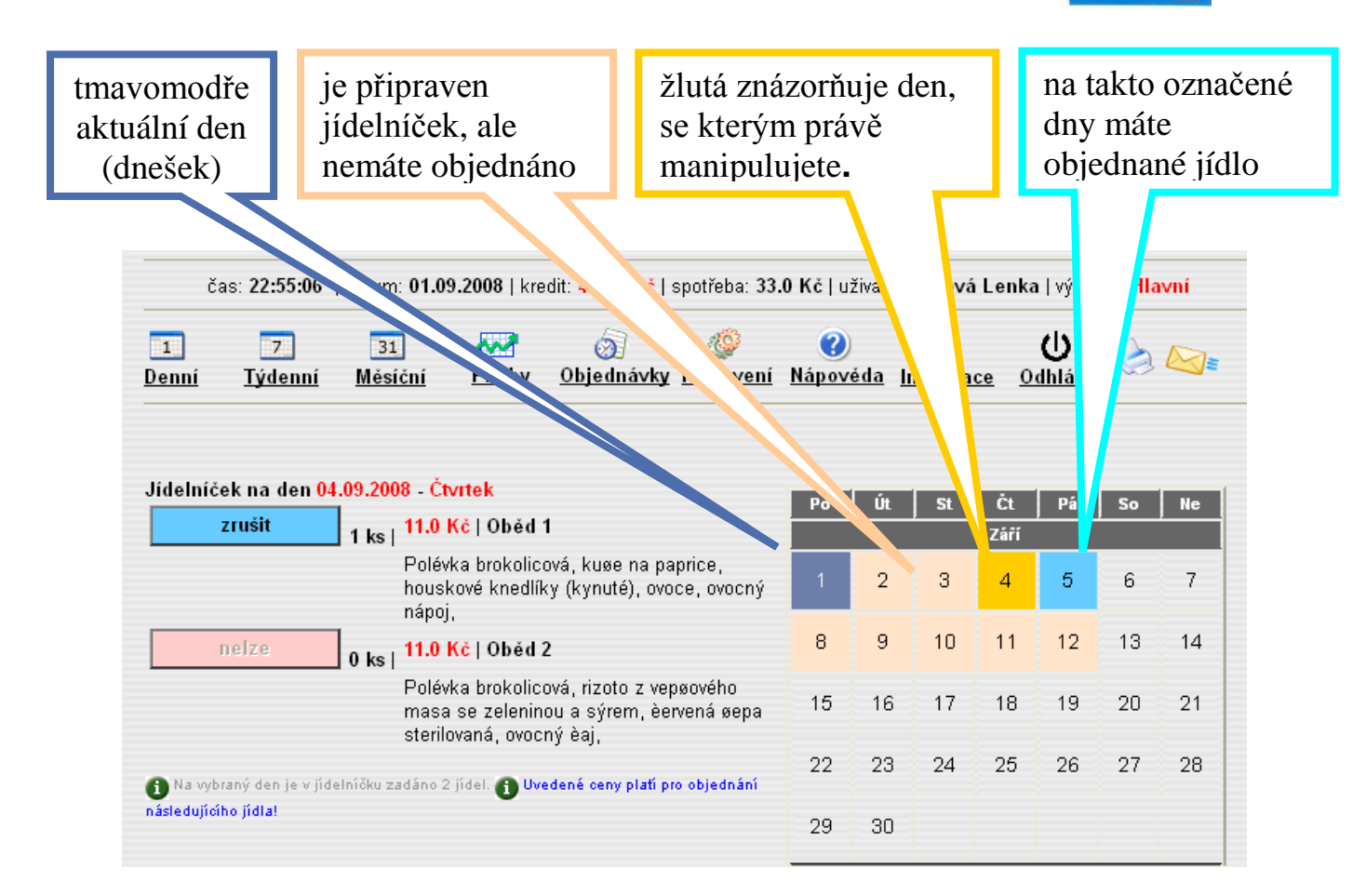

**2. Požadovaný den zvolte stiskem příslušného políčka v kalendáři** Políčko se zabarví žlutě a zobrazí se seznam jídel, které si můžete objednat.

## **3.** Pro zrušení objednávky stiskněte modré tlačítko "zrušit"

## **4. Pro objednávku stiskněte zelené tlačítko "objednat"**

Tlačítka, která není možno použít, jsou světle červená. V těchto případech si můžete zjistit důvod, proč jídlo nelze objednat umístěním šipky myši nad název Oběd 1, Oběd 2 nebo Oběd 3 a vysvětlení se zobrazí vedle

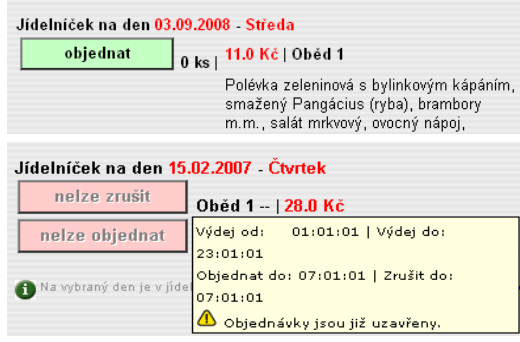

 $\bullet$ 

PŘILOŽ

**5. Pro ukončení objednávek opět přiložte čip ke čtečce.**